# **USER MANUAL**

## **HD Wi-Fi Endoscope**

**version 1.0** Please read this user manual carefully before using this product. Failure to understand operation procedures may result in injury.

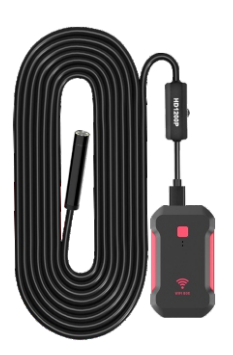

#### How to use it on mobile phone? Download and install client-side APP

From iPhone/iPad client for HCWScope, click on download and install it. Or scan<br>the QR code and download it.

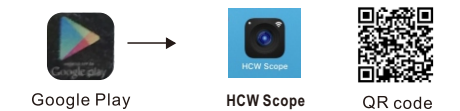

#### © Connect camera with wireless transmitter. **@WiFi Connection**

1. Click on the setting icon on main interface of smart mobile device:

2. Click on the "Wian" select your camera, connect smart mobile device wifi connect to tool wifi tool initial SSID is: HCWScope, Click it, and it will connect automatically

 $-6-$ 

#### **GENERAL SAFETY INFORMATION**

WAR NING! Read and understand all instructions.<br>Fallure to follow all instructions listed below may result in electric shock fire and or serious personal injury.

#### **SAVE THESE INSTRUCTIONS!**

- ※ Prevent object and liquid entry. Never spil liuid of any kind on the video display unit. Liquid increases the risk of electrical shock and damage to the product.
- ※ The unit is not shook-resistant. Do not use Explorer Standard as a hammer and avoid high impact such as dropping the unit from height
- : if immersing camera in water, please install water><br>proof device Avoid moisture and store product in place these ectric shock and damage. The lens and the tube<br>are water resistant when the unit is fully assembled. but the wireless transmitter is not.
- **EX** Don't use the camera if condensation forms inside the lens<br>Let the water evaporate before using again.
- \* Tum off the system if it is not in use.
- **X** Attention should be given to the environmental aspects of battery disposal.
- $%$  **Please charge with 5V**

Setinas

real-time video.

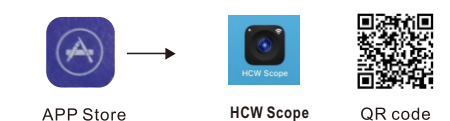

X Propery dipose of bateries. Exposure to high temperatures can cause battries to explode. So do not dispose of in a fire.  $-1$ 

Enter into Google Play Shop from Android client-side. Search for HCWScope, click on download and install it.<br>If you can use Google, scan the first QR code to and choose the second line. If you can not: please scan the QR code and choose the third line.

WLAN

WLAN+

AVAILABLE NETWORK

Click it, and it will connect automatically

- 4 Rotate button: Rotate 90 degrees clockwise each time
- Mirror button: left and right exchange

#### 6 Setting:

 $\bullet$ 

 $\widehat{\mathfrak{D}}$ 

How to Connect Your Computer?

9

- (1)Custom modification of SSID name;
- (2)Choose resolution of 640\*480 1280\*720 1600\*1200;
- (3)Firmware Display on Device End;
- (4)Current version number of APP;
- (5)Restore the mirror and rotation settings of APP;

#### Important notices:

- 1. Usually press 3 seconds Power Key, the device starts automatically, and the red and green lights are always on when the device starts. If no device connects Wi-Fi Transmitter within 35 seconds, the device
- automatically shuts down and saves electricity. 2. When the mobile phone or tablet PC is connected to the device
- wireless AP, the green light flashes slowly, and when HCW Scope APP opens and real-time video, the green light flashes quickly. 3. It is suggested to charge it with 5V-1A/1.5A/2A power adapter. When
- charging, the blue lamp is always on and the blue lamp is turned off when it is full.
- 4. Although USB Camera has waterproof function, it is recommended to install waterproof ring device when using it.

#### **Structure Introduction**

Model: HC1200 Wireless Standards: IEEE802.11b/g/n Operating Frequencies:2.4~2.4835GHZ Imaging sensor: CMOS Sensor Size: 1/5or1/6or1/9or1/16inch view angle: 50/60/70/80degrees Resolution 640\*480. 1280\*720,1600x1200 Frame Rate: 10~30fps Focal distance: 4-10CM. Lens Diameter: 3.9/5.5/7.0/8.0mm Photo Format: JPG/PNG Video Format: MP4

1. Turn the power switch indicator on the wifi device lights up. This rotary switch is similar with a light modulator, turning it can also adjust the brightness of lens LED light.

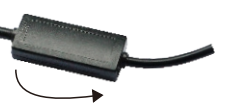

2 When it is used in darker environment the illuminating light can be turned on to increase the

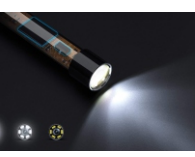

- 3. This flexible tube can be bent into any shape which will be convenient for entering into any zones for
- inspection.<br>Three kinds ofattachments (hook, mirror and magnet) can help you to find out any small objects, such as

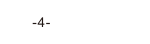

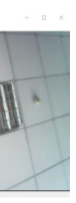

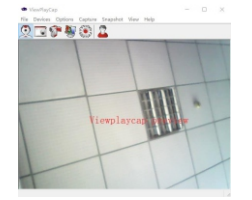

MacBook os.please use"Photo Booth"" QuickTime

- 
- 
- Power supply: 3.7V 800mAh lithium battery,Charging time : 2 hours line length : 1.0M/1.5M/3.5M/5M, hardwire or softwire Optional Support System: Above Android 6.0 and Above iOS8.0

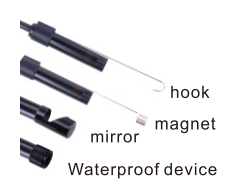

#### Applicable scenarios

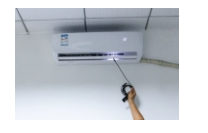

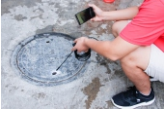

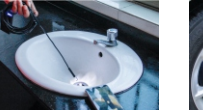

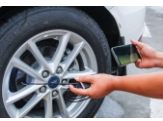

Instruction The client-side supports Android /iOs/ Windows/MAC systems. Version requirement: support Android 6.0 and higher supports IOS8 0 and higher Factory defaults of device end: SSID:HCWScope<br>Click it, and it will connect automatically

 $-5$ 

Should any smaller changes in figures contained in the user manual be made without notice.

### **EU Environmental Protection**

Waste electrical products should not be disposed of with household waste. Please recycle where facilities exist. Check with your local authority or retailer for recycling advice.

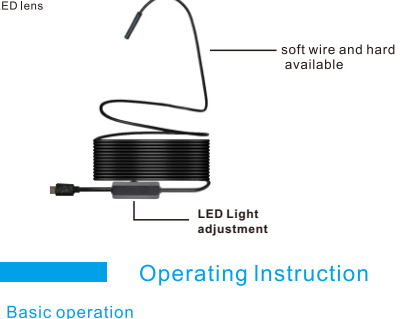

 $-3-$ 

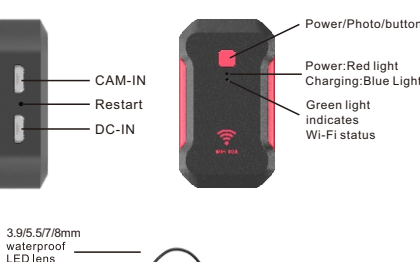

1. First, enter any of the following links through the browser of the computer and download a PC-side application software named

AMCAP/Viewplay CAP.

waterproof device

www.szhcwtech.com/upload/other/AMCAP\_V1.0.zip www.szhcwtech.com/upload/other/Viewplay CAP.zip 2. ViewPlayCAP need install before use, AMCAP don't need install. 3, USB snake camera through micro usb to normal USB transfer cable

insert with computer

4, Open the APK"Viewplay Cap/AMCAP", in device title column choose the USB 2.0 camera, in option column choose Preview, then can browse (Note: ViewplayCap software can not automatically recognize the video

compression format of UVC.

When the image display is scrambled,please choose the MJPEG/YUV

format to adapt manually.)

5. The image preview interface as shown in below Figure 1 and Figure

brightness.

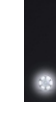

ring or small screws.

# How to use it on MAC: Plaver"VLC(VideoLan Client)"

### **Tenhnical Parameters**

① ② ③ ④ ⑤ ⑥

 $-7-$ 

1. After the connection is successful click on HCWScope icon to enter into the connected camera and watch the

2. Taking photos, video recording, viewing pictures and video playback, setting and other operations

can be done on the smart client-side.

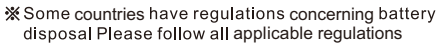

#### **WELCOME**

Welcome to buy this product. Before use, please read the instrucions carefully. This product is a utility class equipment with the funcion of real-time video viewing, video recording. and picture capturing etc. which is suitable for usage in narrow area and the area which cannot be observed by sight such as vehicle repair.sewer inspection/ maintenace etc.

#### **FEATURES**

Real-time video viewing, video recording and Picture capturing. Mini 8mm waterproof LED lens: Waterproofing grade lp68; 8 LED lights brightness is adjustable and lighting lamps are added. ortable, soft extension tube which is easy to use.

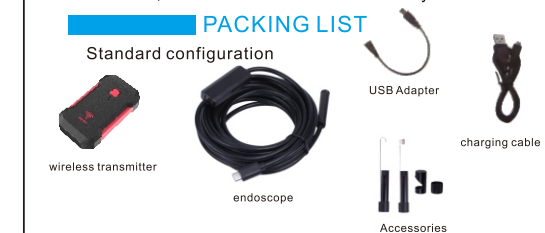

**1** Taking photos: Click on it to take photos and pictures will be saved automatically in smart mobile device.  $\Omega$  Video recording: Click on it to start the video recording and then click on it again to stop the video recording and savedi automatically.

**3** Folders: Click on it to check the saved pictures or playback the video